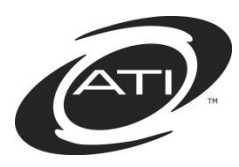

# **Galileo® K-12 Online: Troubleshooting Tips for Online Assessments/Dialogs**

#### **Contents**

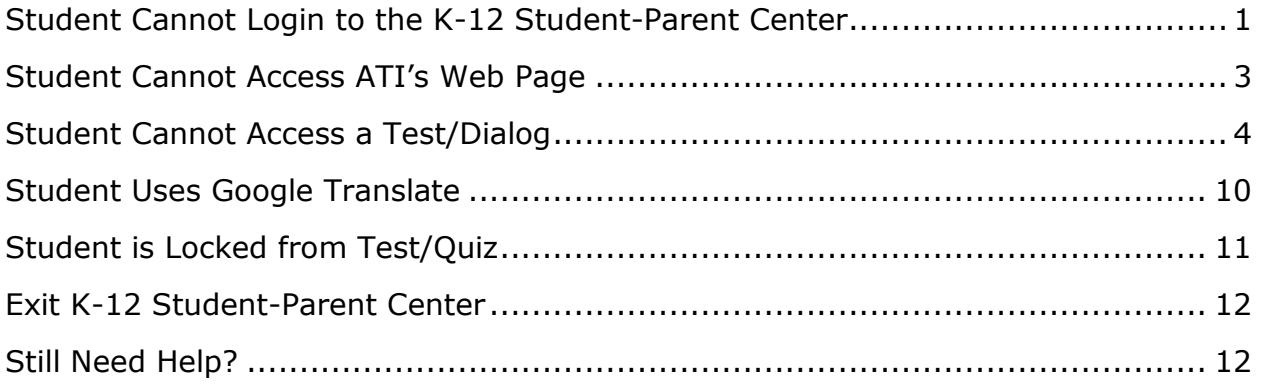

#### <span id="page-0-0"></span>**STUDENT CANNOT LOGIN TO THE K-12 STUDENT-PARENT CENTER**

- 1. Verify the student selected the correct link on ATI's main page, [www.ati](http://www.ati-online.com/)[online.com.](http://www.ati-online.com/)
	- a. Is the student on the *K-12 Student-Parent Center* page?
	- b. If not, student should click on the ATI logo to return to the main page and then select the K-12 Student-Parent Center link located in the **Sign In** menu.

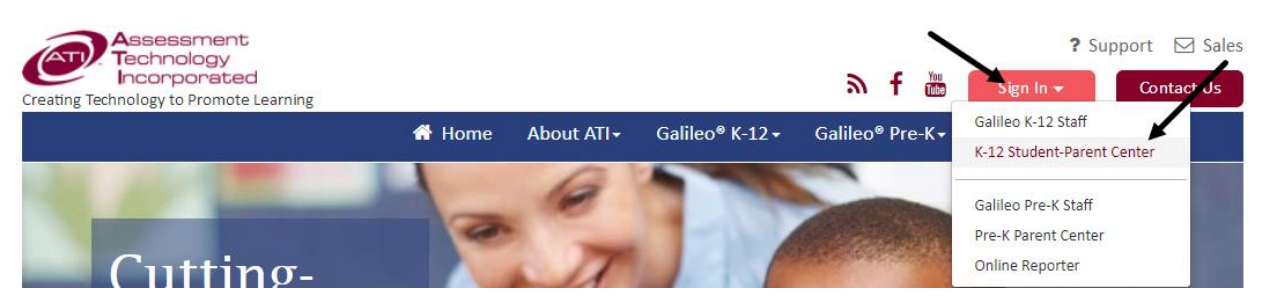

2. Student entered their student login name and password and is not able to access to *K-12 Student-Parent Center*'s main page.

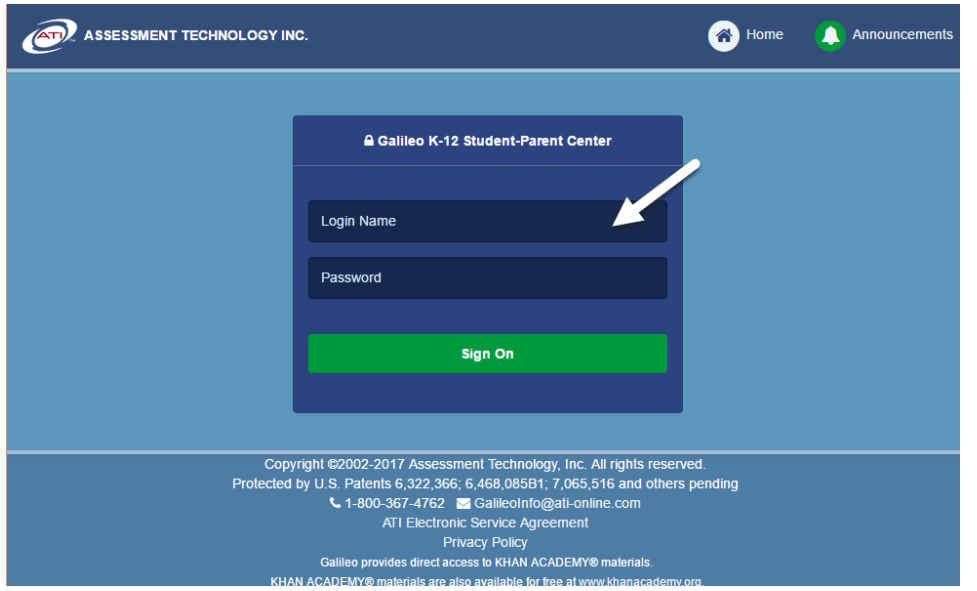

a. Teacher should verify that the student is entering the correct student **login name** and **password**. This information is not case sensitive.

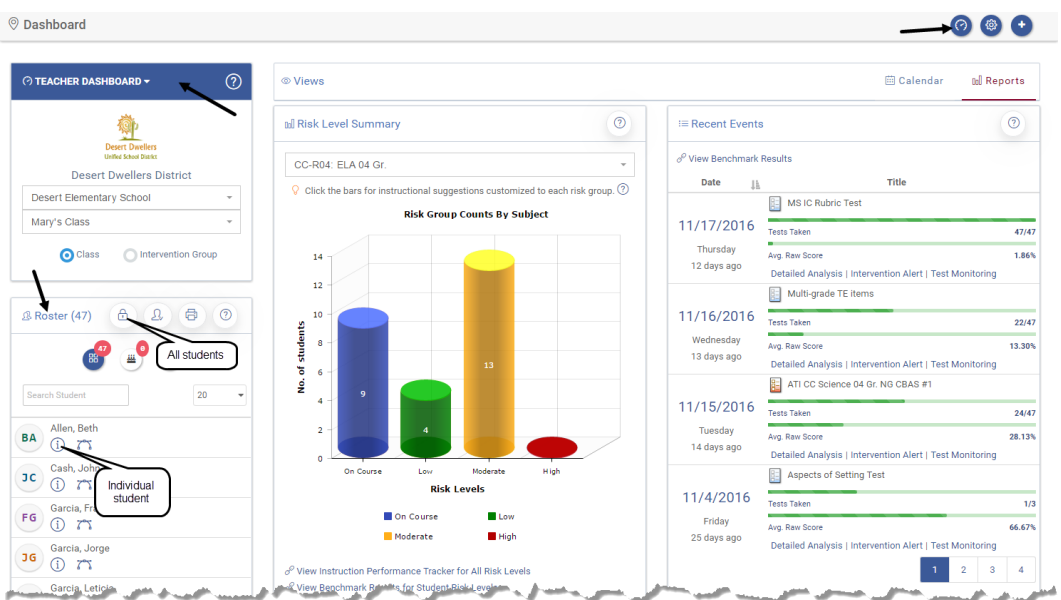

- b. If the student does not have a **login name/password** and/or is not on the teacher's roster, teacher should contact their school/district Galileo administrator.
- 3. Does the student receive an error message, "**Login Failed. Please Try Again**."?
	- a. Teacher should verify that the student is entering the correct **student login name** and **password**. This information is not case sensitive.

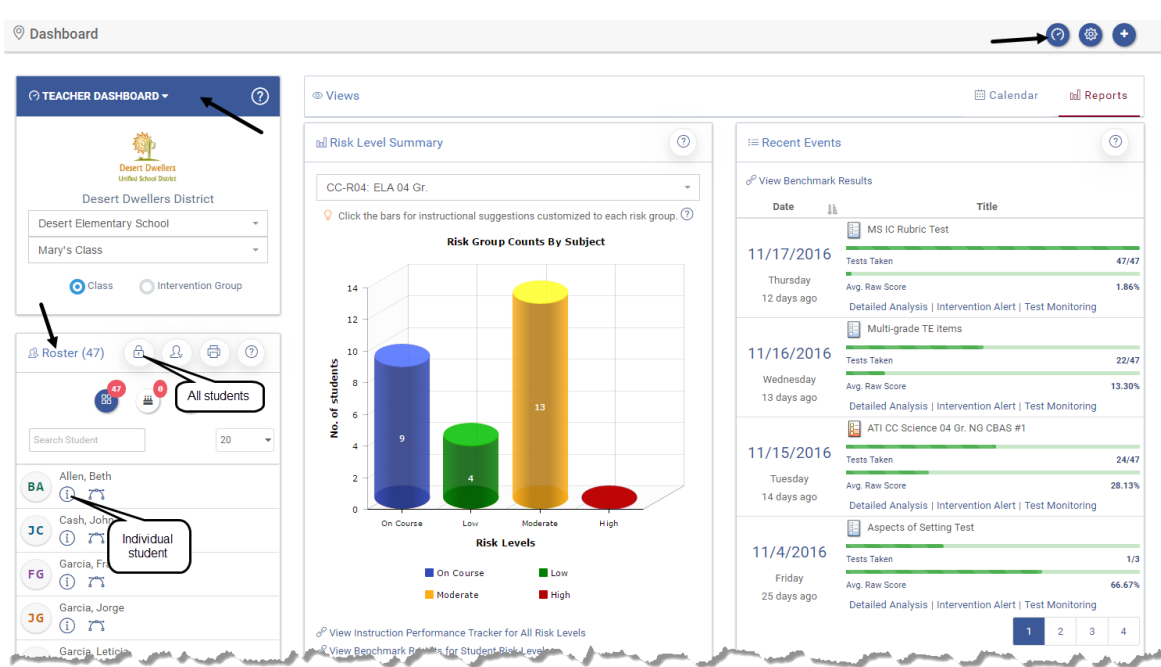

b. If the student does not have a **login name/password** and/or is not on the teacher's class roster, teacher should contact their school/district Galileo administrator.

#### **STUDENT CANNOT ACCESS ATI'S WEB PAGE**

- <span id="page-2-0"></span>1. Do you have an internet connection?
	- a. If yes, is the student accessing the correct web page, [www.ati](http://www.ati-online.com/)[online.com?](http://www.ati-online.com/)
	- b. If no, contact your district/school's Information Technology department.
- 2. Are you using a Galileo-supported browser?
	- a. Check supported browser under the System Requirements/Security link on the **Galileo K-12** menu on ATI's page ([www.ati-online.com\)](http://www.ati-online.com/).

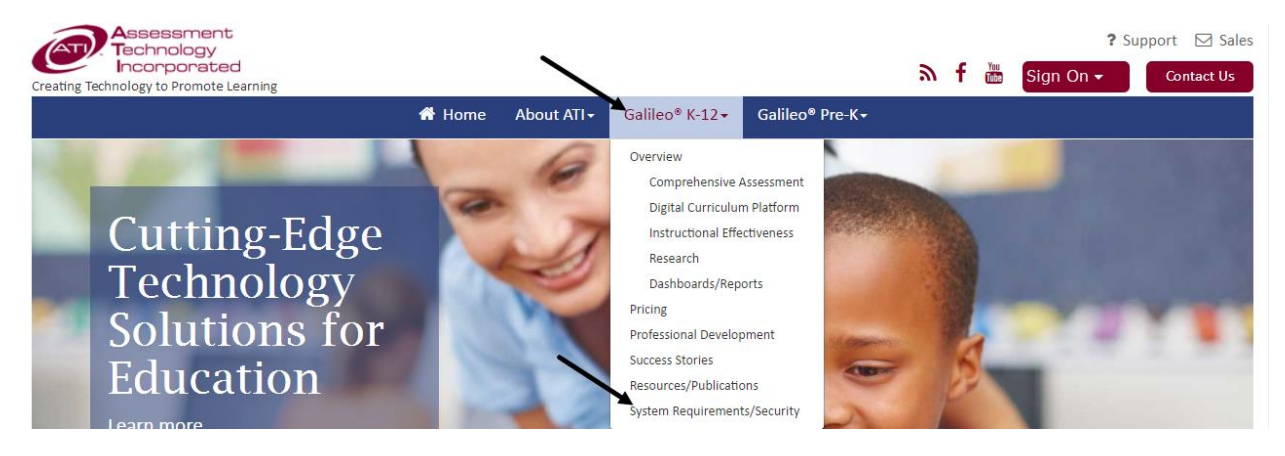

© 2017 Assessment Technology, Incorporated Revised as 06.29.17 Page 3

## **STUDENT CANNOT ACCESS A TEST/DIALOG**

<span id="page-3-0"></span>3. Verify the student is in the **K-12 Student-Parent Center's** and selected the appropriate icon.

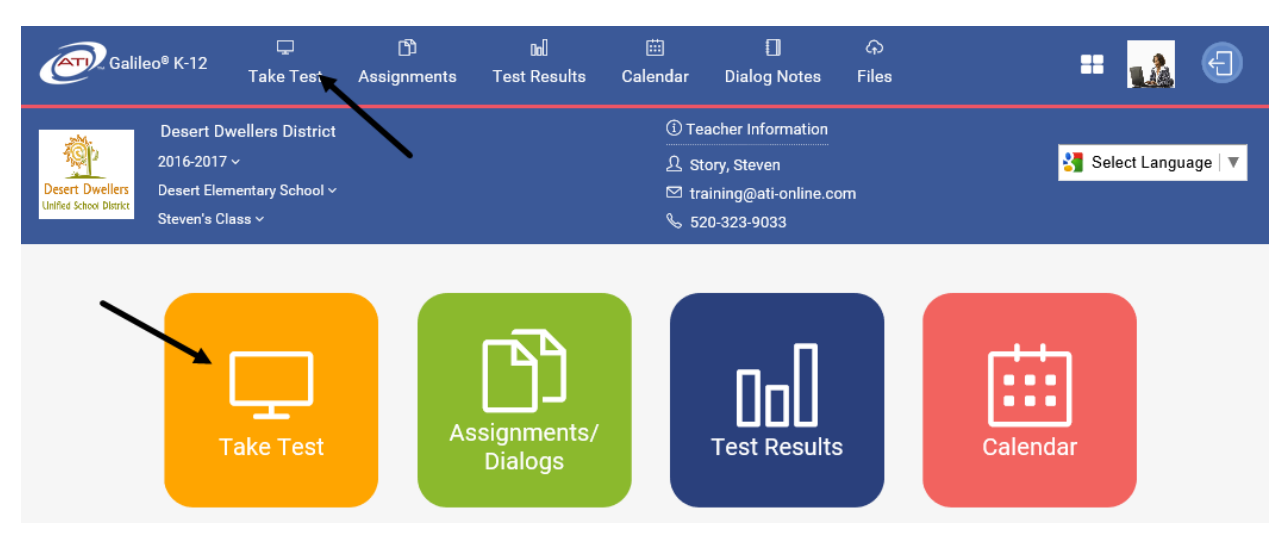

a. Verify the student selected the K-12 Student-Parent Center link on ATI's main page, [www.ati-online.com.](http://www.ati-online.com/)

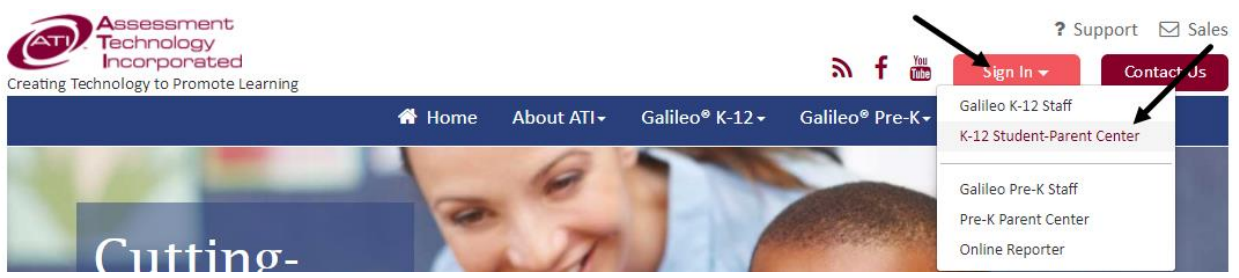

b. If not, student should click on the **ATI logo** to return to the main page and then select the K-12 Student-Parent Center link located on the **Sign In** menu.

4. The **Scheduled tests, assignments, and quizzes** section displaying the desired test, assignment, or quiz?

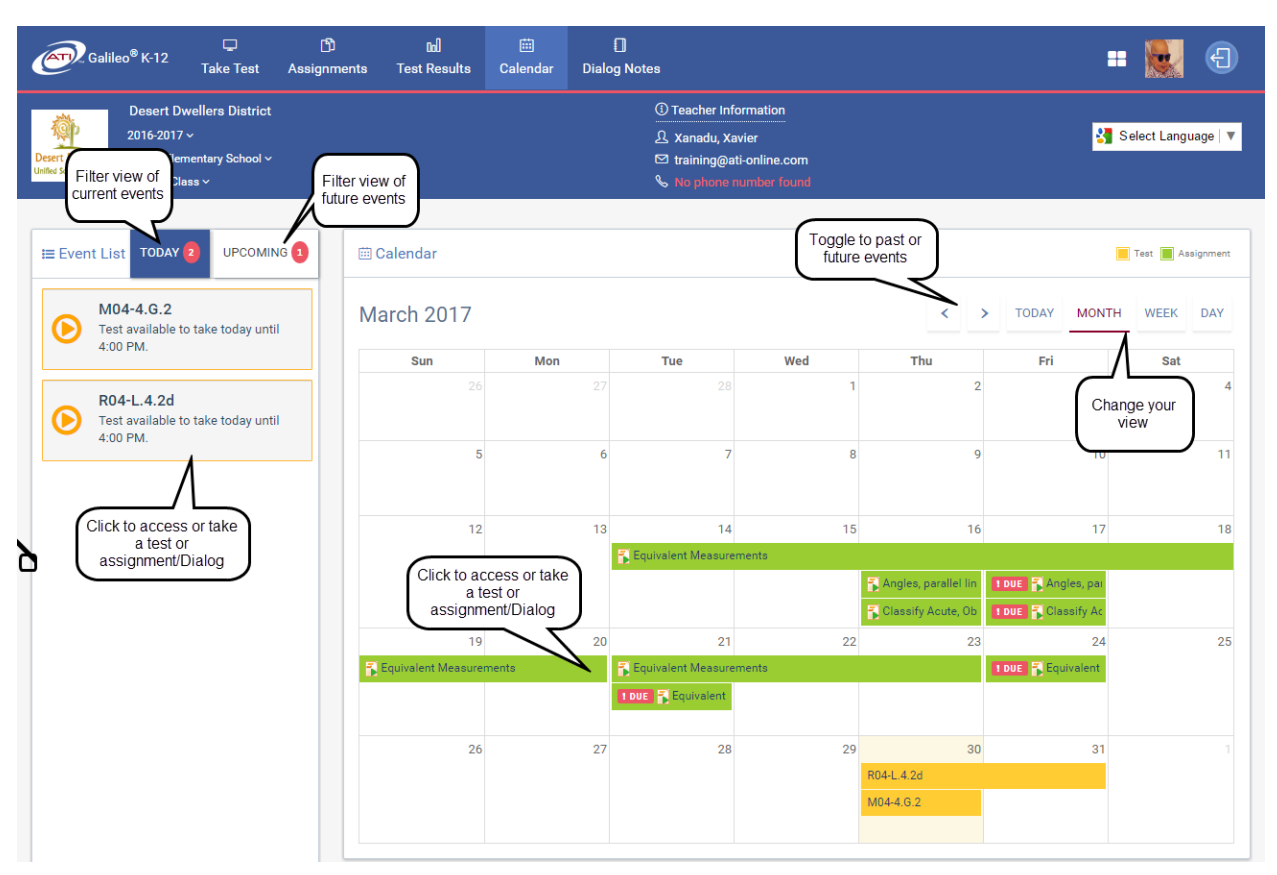

a. Is the correct class selected in the School and Class drop-down menus?

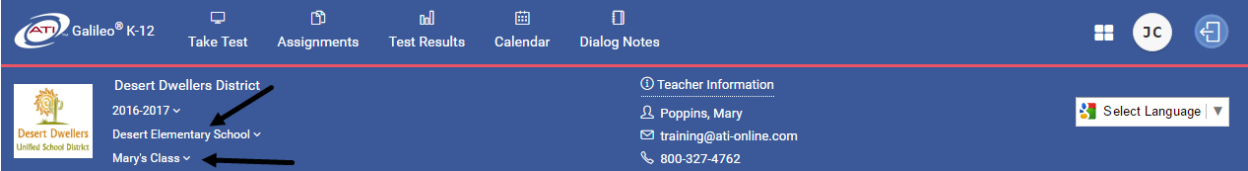

- b. If not displaying, has the testing/assignment window closed?
	- i. If yes, teacher/test scheduler must modify the scheduling timeframe.
	- ii. If not, verify the School and Class from the drop-down menus.
- 5. Is the scheduled event a test or quiz?
	- a. Does the test have a password?

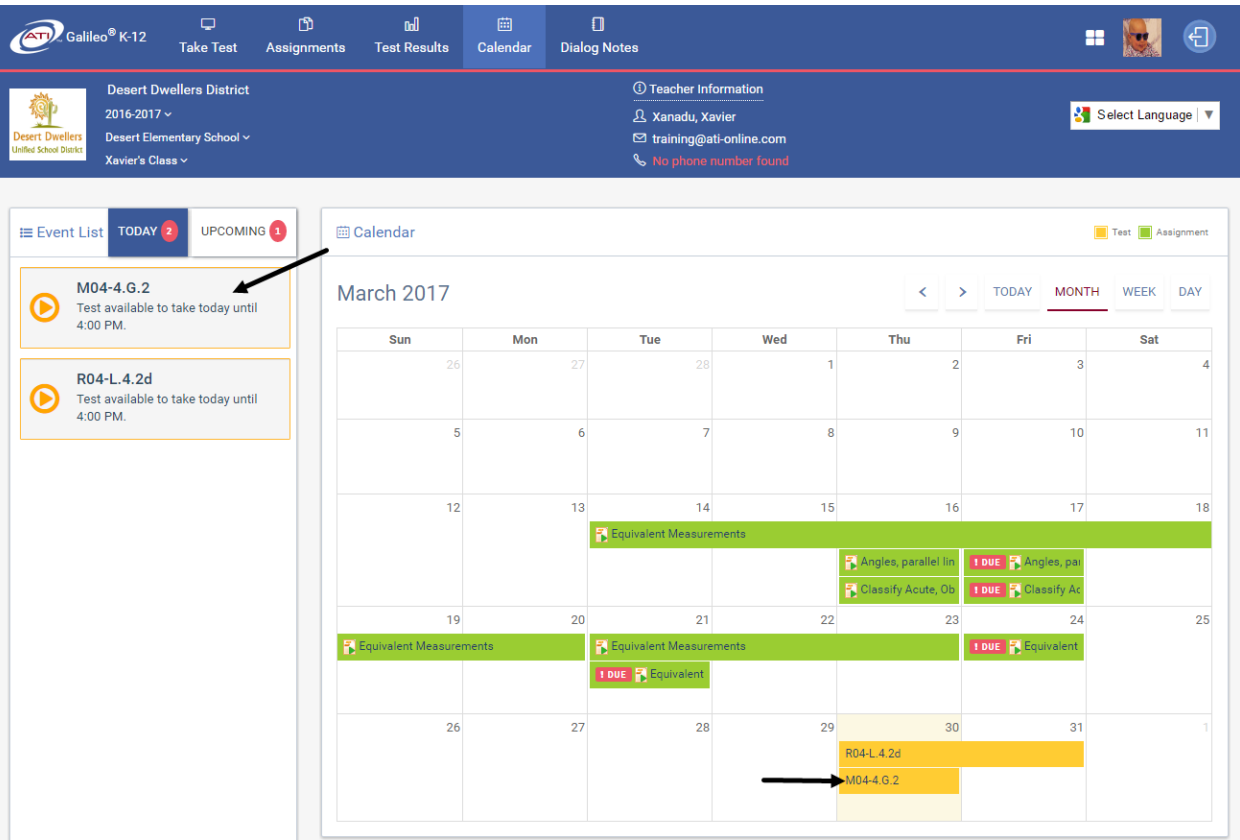

i. If yes, student should select the test or quiz.

ii. If unsure, teacher should verify the scheduled event's date, time, and password.

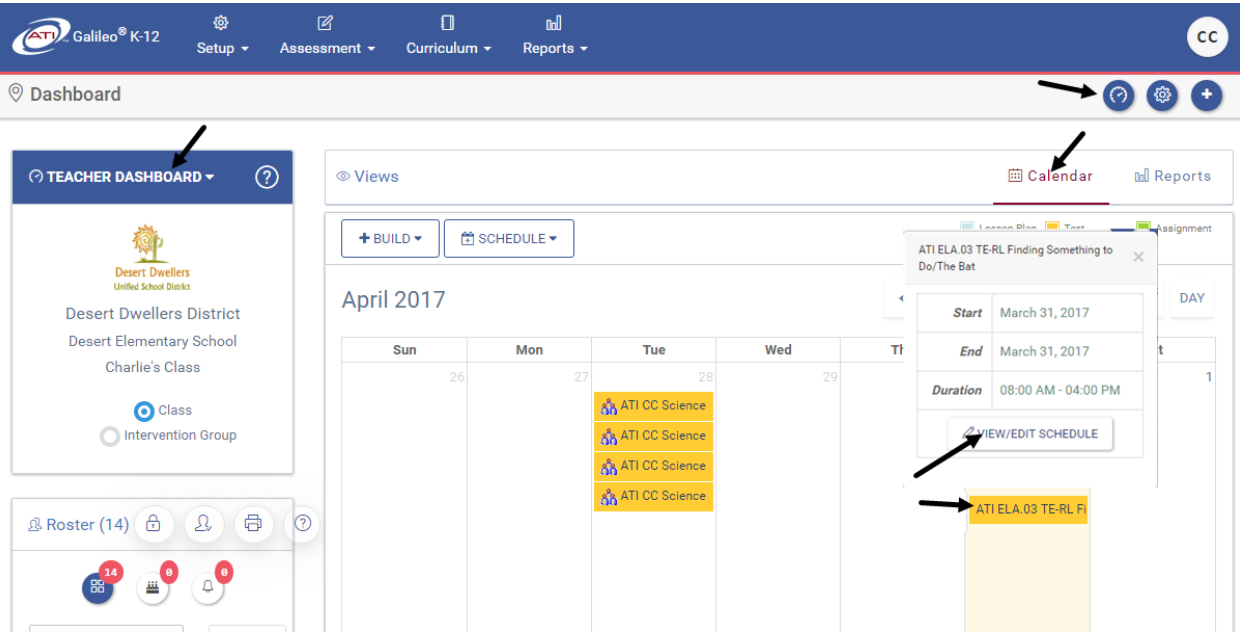

b. Student selects the test, enters test **password** (if necessary), and clicks the *Start Test* button. This password is not case sensitive. Student is brought into the test or quiz.

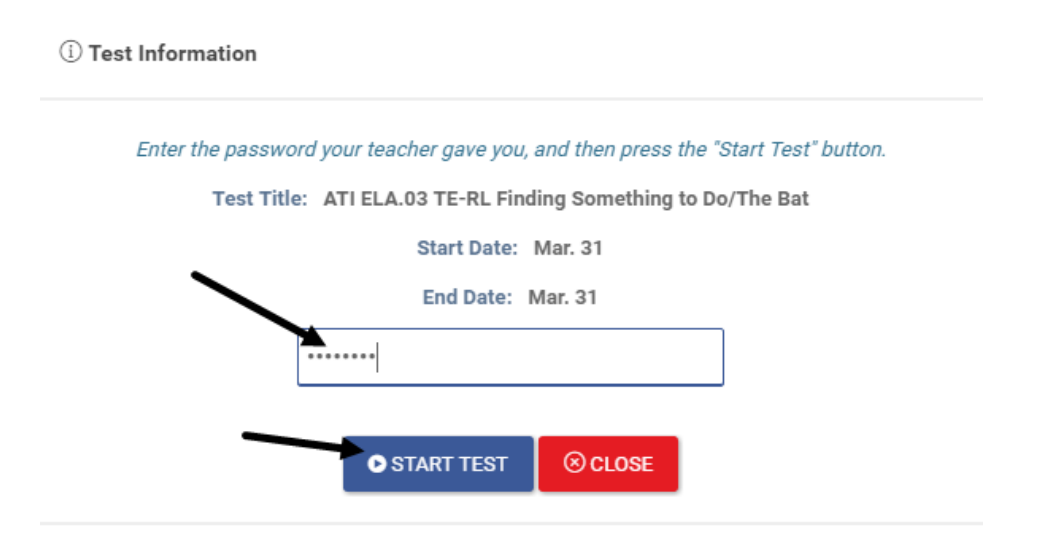

Student may receive any of the following messages:

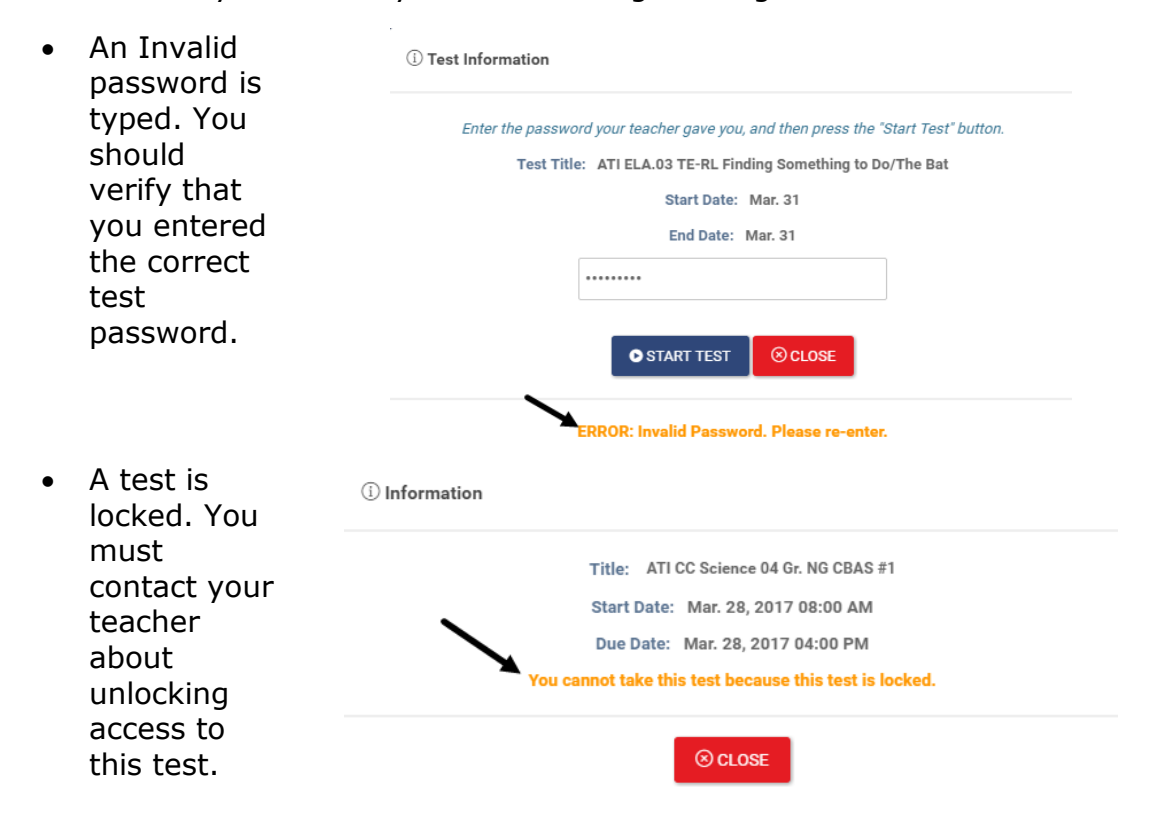

- The selected (i) Information test is not scheduled Title: 2016-17 ATI Math 05 Gr. TE Posttest-IE for the Start Date: Feb. 08, 2017 07:00 AM current date and time. Due Date: Feb. 08, 2017 04:00 PM Verify that You are only allowed to take the exam between 02/08/2017 and 02/08/2017 you selected the ⊗ CLOSE appropriate test.
- c. If no password, student should click the test/quiz link. Student is brought into the test or quiz.

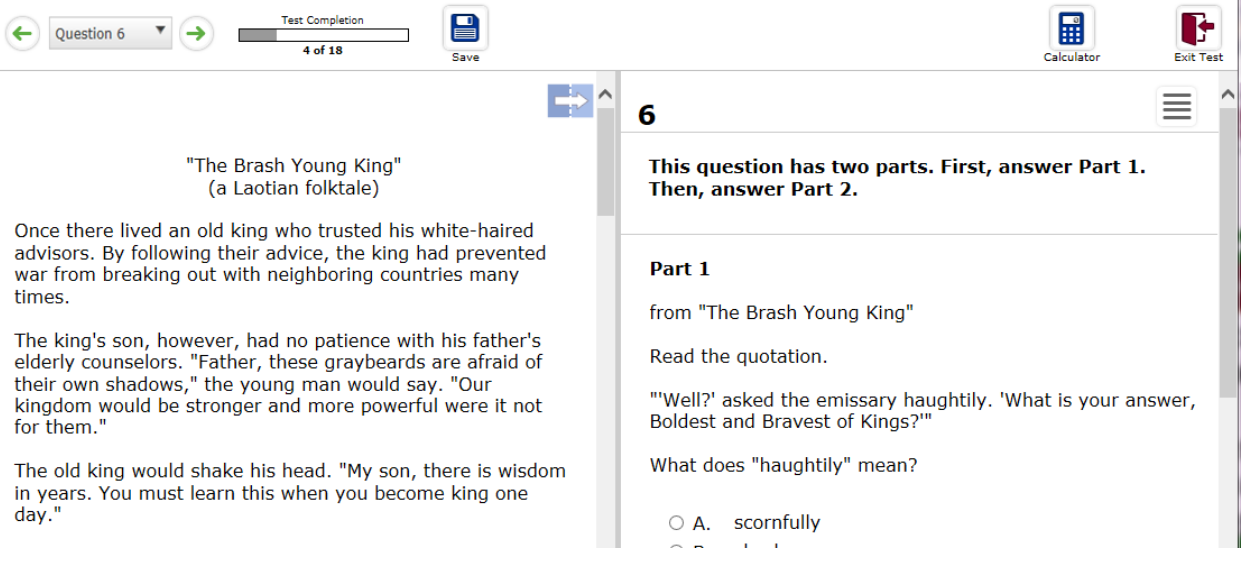

- d. Is the test/quiz locked?
	- i. Refer to the [Student is Locked from Test/Quiz](#page-10-0) section, page [11,](#page-10-0) to unlock a student.
- 6. Is the scheduled event an assignment/Dialog?
	- a. If yes, student should click the **Dialog link**. The Dialog details will be displayed.

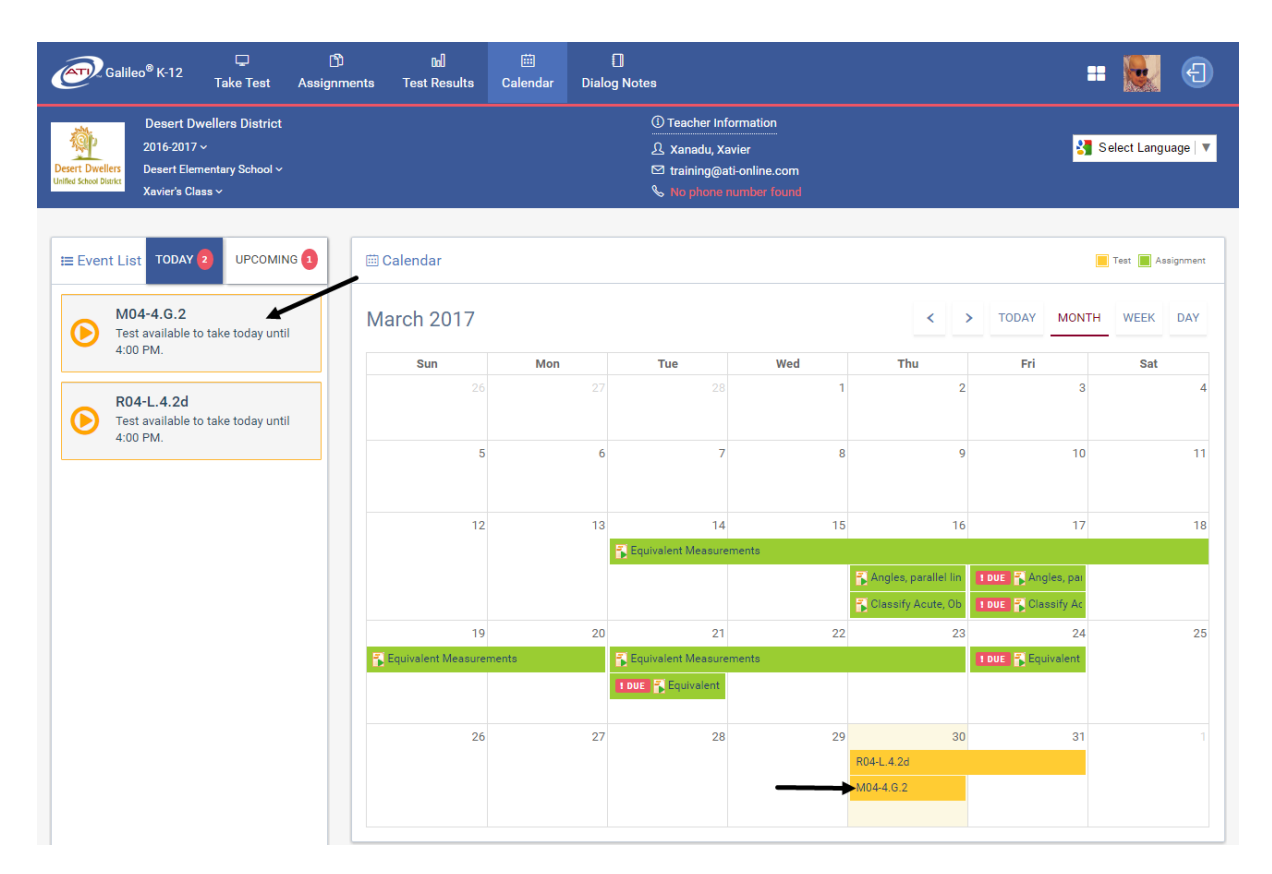

b. Student is brought into the Dialog. They should navigate through the Dialog, completing feedback questions, when appropriate. They should click on the *Review/Exit Dialog* button when completed.

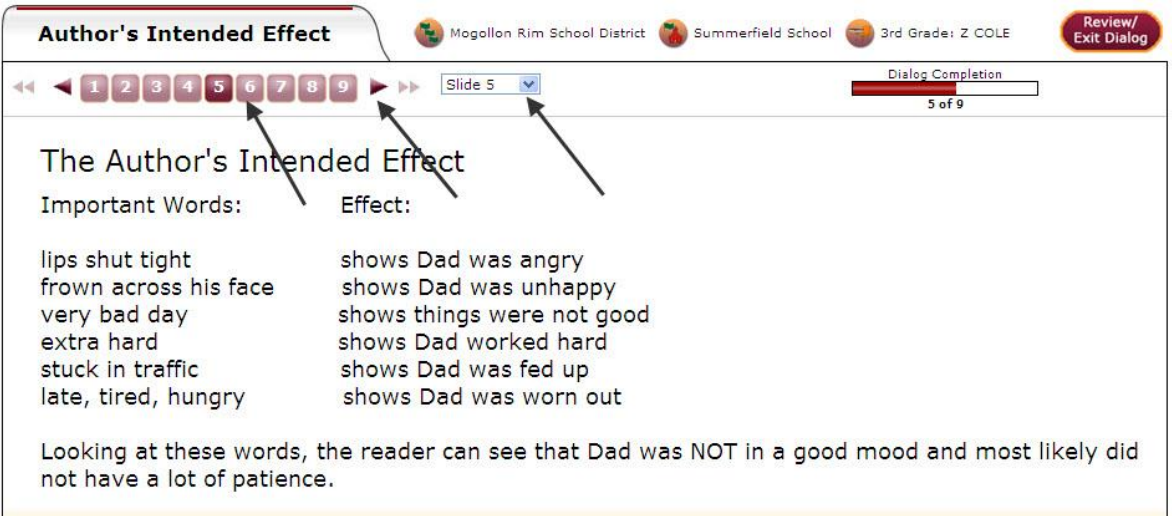

### **STUDENT USES GOOGLE TRANSLATE**

<span id="page-9-0"></span>1. Student uses the Translate drop-down and selects the desired language.

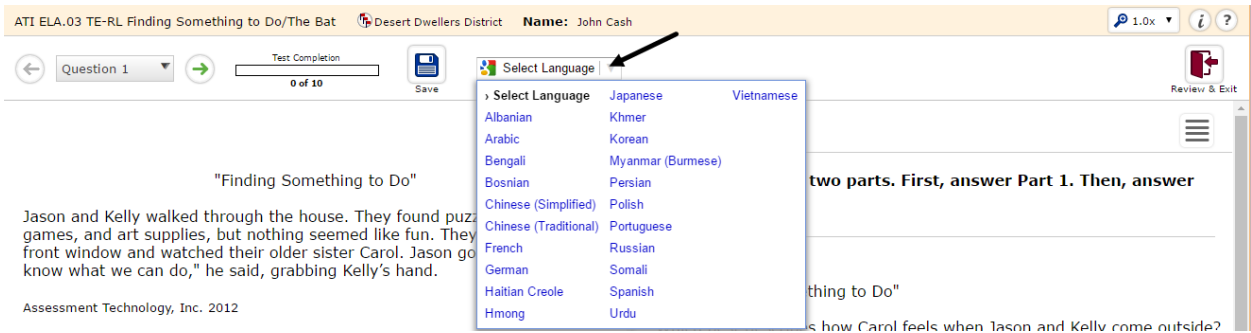

2. Verify that the *Google Translate* option was selected during test scheduling.

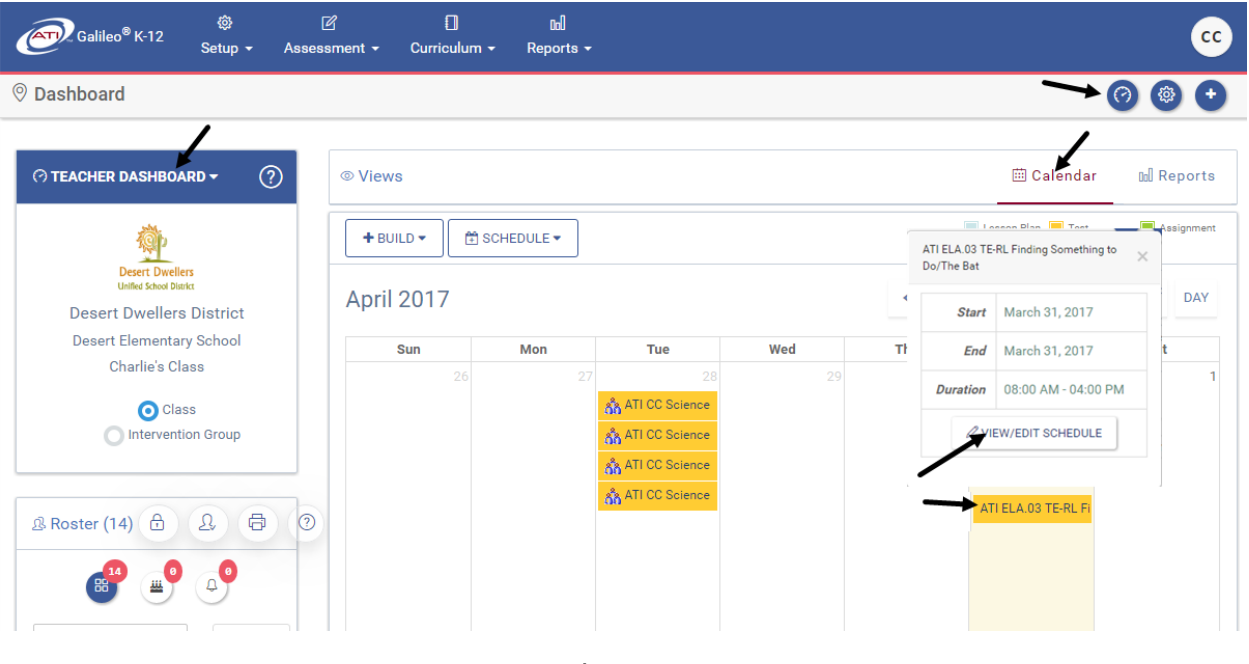

Then

#### **V** Edit Test Schedule

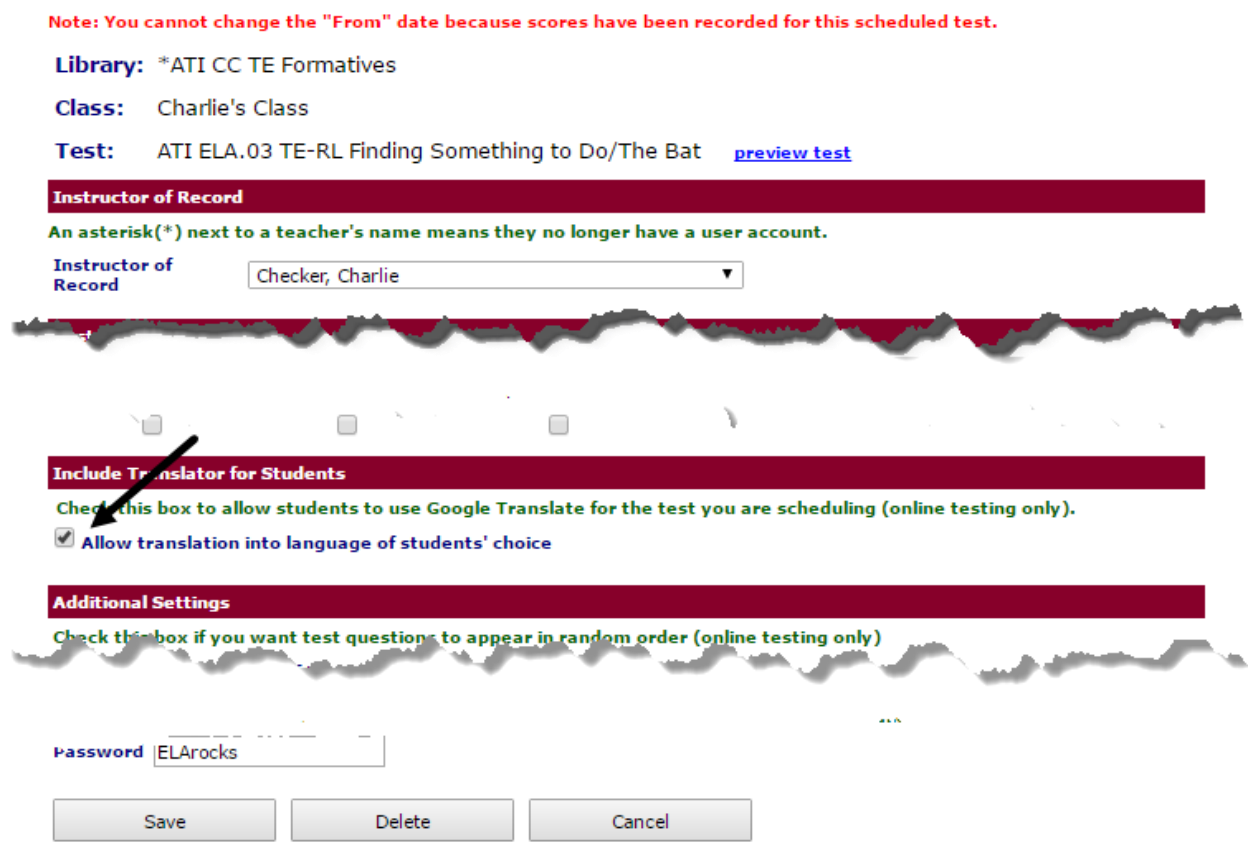

# **STUDENT IS LOCKED FROM TEST/QUIZ**

- <span id="page-10-0"></span>1. Student receives a message "The test is locked. You don't have permission to take this test."
- 2. Teacher must unlock the student's test from the Test Monitoring link.

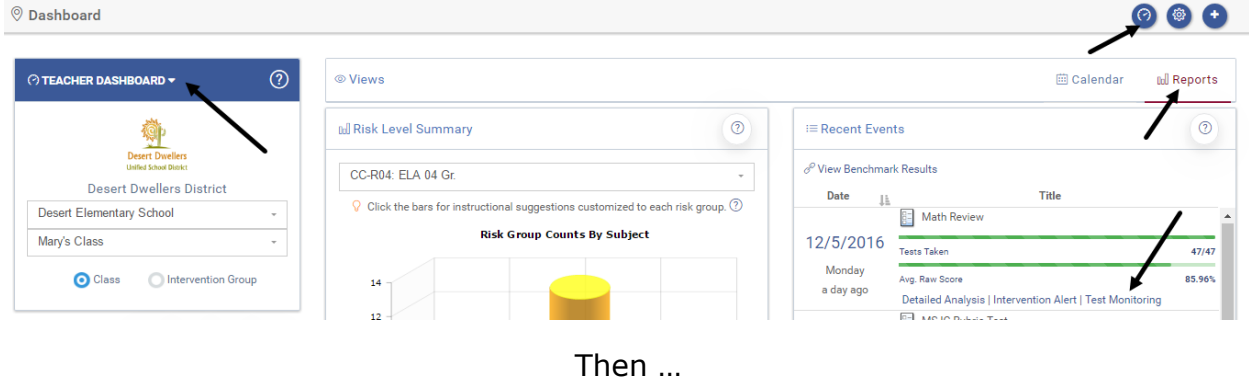

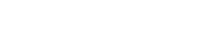

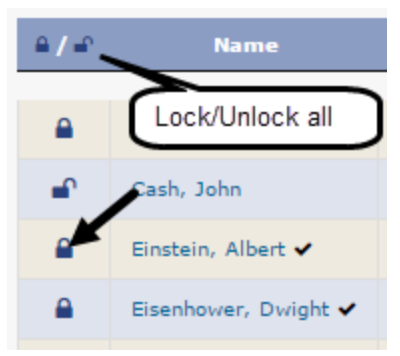

3. Once the student's test is unlocked, the student should be able to access the test, provided that the testing window is still open.

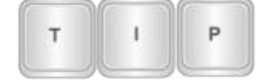

*Events residing in a "Results Only" library can only be unlocked by a District-level user.*

#### **EXIT K-12 STUDENT-PARENT CENTER**

<span id="page-11-0"></span>1. Use the Logout link in the upper right hand corner to properly exit the *K-12 Student-Parent Center.*

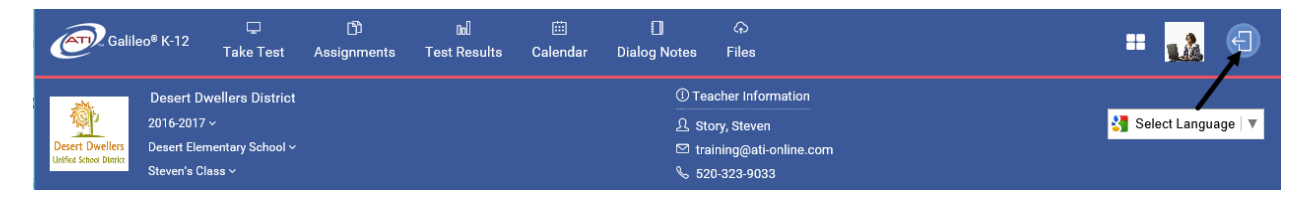

<span id="page-11-1"></span>2. Student should close the web browser window.

#### **STILL NEED HELP?**

If you still are unable to identify the problem, contact your district's/charter school's Galileo Administrator or ATI (877.358.7616 or [Support@ati-online.com](mailto:Support@ati-online.com)). ATI's support hours are 8 a.m. to 5 p.m. (MST).